## **MANUALE GESTIONE PORTALE APPLICATIVO GSE GUIDA D'USO PER LA REGISTRAZIONE E L'ACCESSO**

# **4° CONTO ENERGIA**

### **MANUALE GESTIONE PORTALE APPLICATIVO GSE GUIDA D'USO PER LA REGISTRAZIONE E L'ACCESSO**

#### **Note introduttive:**

La tariffa incentivante degli impianti fotovoltaici, è composta da:

**CONTO ENERGIA:** Meccanismo di incentivazione che remunera l'energia elettrica prodotta da un impianto per un certo numero di anni.

**SCAMBIO SUL POSTO:** Consente che l'energia elettrica prodotta e immessa in rete possa essere prelevata e consumata in un momento differente da quello nel quale avviene la produzione, utilizzando quindi il sistema elettrico quale strumento per l'immagazzinamento virtuale dell'energia elettrica prodotta, ma non contestualmente autoconsumata.

L'iscrizione e l'accesso al portale applicativo del GSE, è quindi suddivisa in 2 sezioni totalmente distinte tra loro.

Le password e username saranno le stesse.

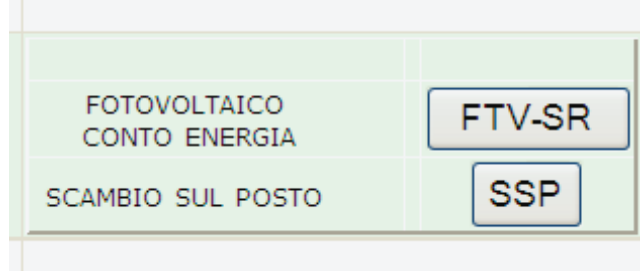

*Finestra visualizzata in seguito all'iscrizione, indicante la suddivisione delle 2 tariffe*

# **MANUALE GESTIONE PORTALE APPLICATIVO GSE GUIDA D'USO PER LA REGISTRAZIONE E L'ACCESSO**

Acceda all'indirizzo https://applicazioni.gse.it

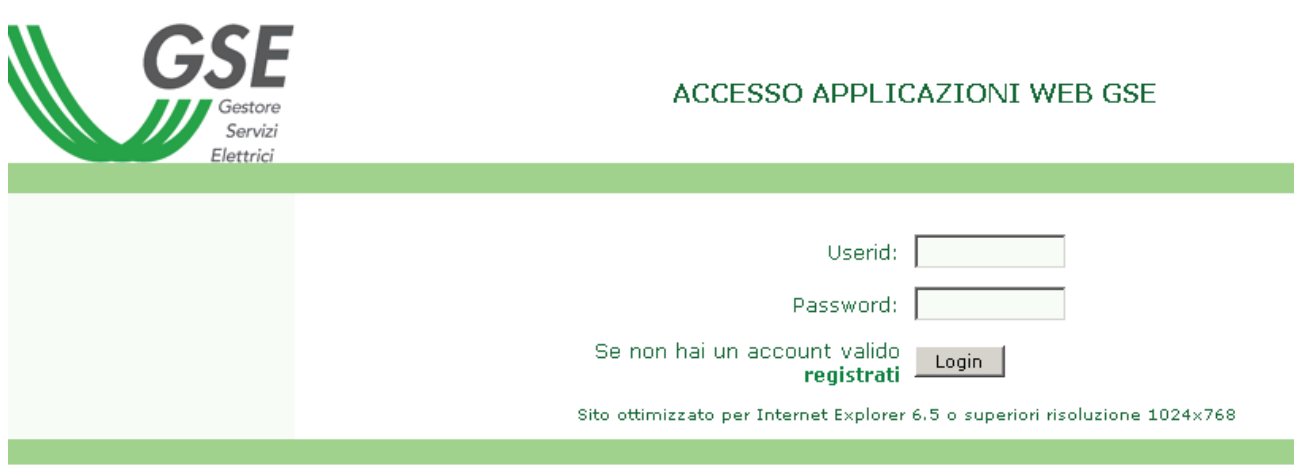

In caso di primo accesso, accedere all'interfaccia di registrazione cliccando sulla voce in grassetto "registrati".

I successivi accessi, potranno essere effettuati inserendo LOGIN e PASSWORD che successivamente riceverà.

Di seguito è illustrato il processo di registrazione

Il primo passo è quello di selezionare la tipologia di soggetto dell'operatore elettrico/soggetto responsabile

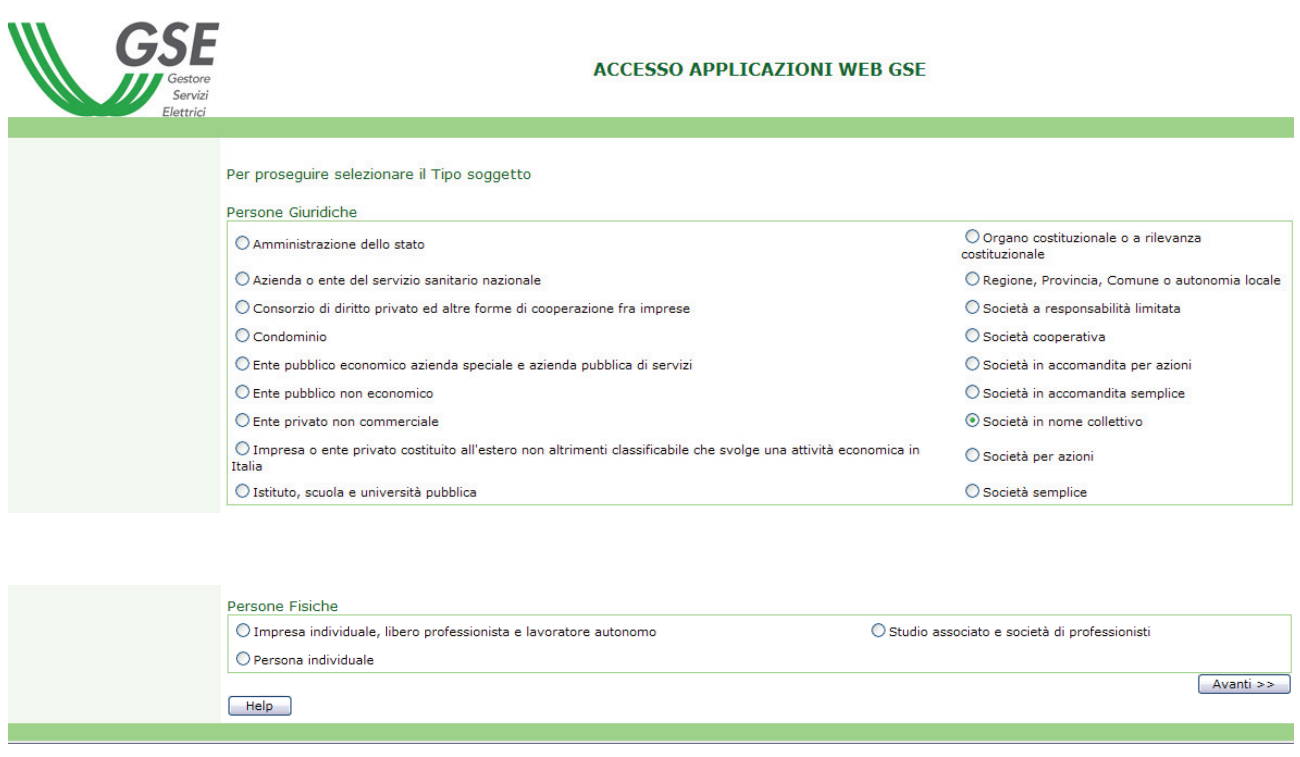

# **NB: Il tasto Help visualizza la guida contenente gli esempi e le casistiche delle voci che compongono la lista Tipo Soggetto.**

Selezionando il pulsante "Avanti" si accede:

Nel caso di persona giuridica, le verrà richiesto di inserire il **codice fiscale e la P. Iva** relativamente all'impianto cui si vuole fare riferimento.

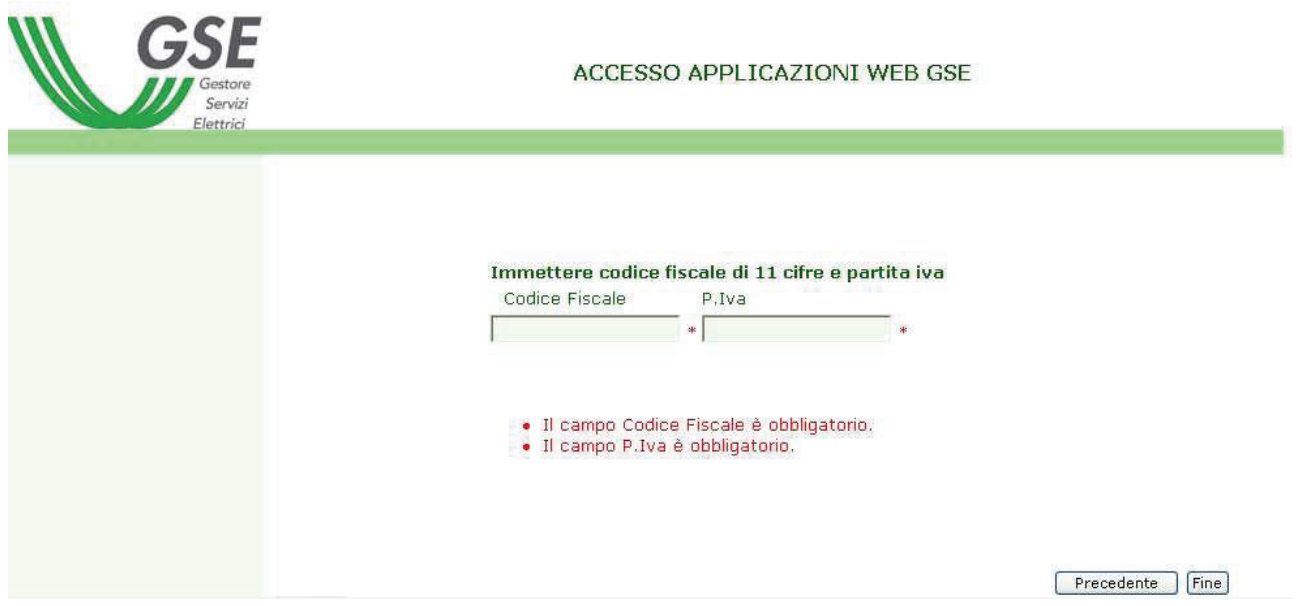

Nel caso di persona fisica, le verrà richiesto di inserire il **codice fiscale** del titolare dell'impianto cui si vuole fare riferimento.

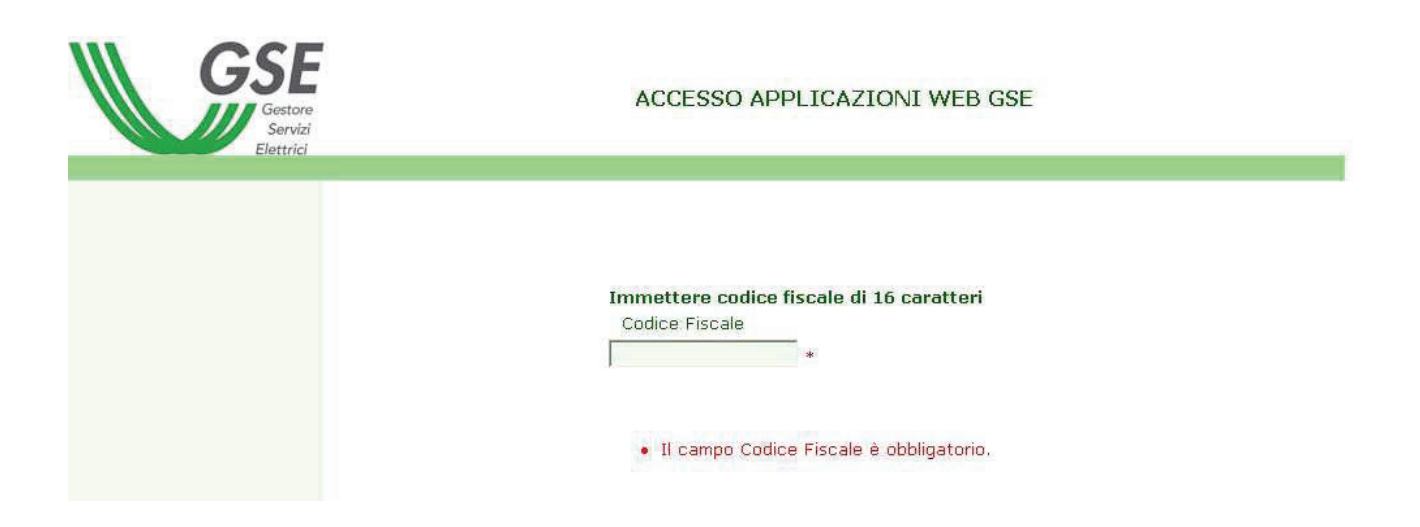

Se il Codice Fiscale e Partita Iva è presente nel database, si presenterà la pagina parzialmente compilata con i dati presenti non modificabili:

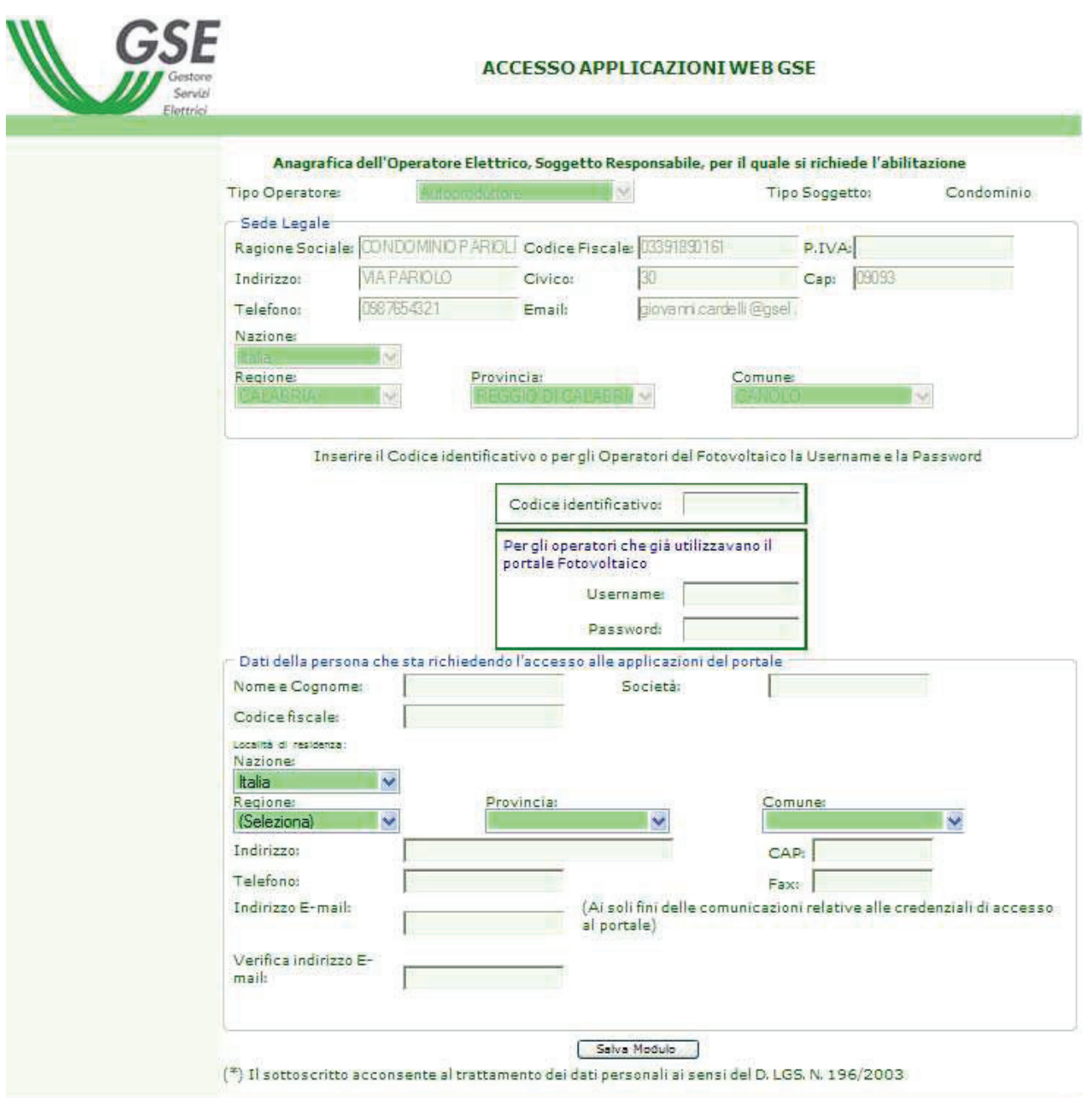

<u> Andreas Andrew Maria (</u>

Dopo aver inserito i "**Dati della persona che sta richiedendo l'accesso alle applicazioni del portale**", è necessario, prima di salvare i dati (clic sul pulsante Salva Modulo), **inserire il Codice Identificativo che le è stato comunicato assieme al presente manuale** 

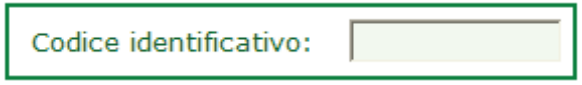

Per gli utenti già abilitati per il portale Fotovoltaico, non in possesso del Codice Identificativo, è sufficiente inserire la Username e la Password che utilizzavano per accedere al sistema precedente.

# **Login al portale**

Dopo aver ultimato la registrazione il sistema invierà una mail (all'indirizzo indicato in fase di registrazione) di conferma contente la userId e Password che permetteranno l'accesso al portale GSE raggiungibile al seguente indirizzo https://applicazioni.gse.it

La pagina successiva al Login presenterà tutti gli impianti attivi relativi all'utente al quale si è fatto riferimento.

Sulla sinistra sono elencate le funzioni con le quali è possibile:

- Modificare il profilo utente
- Modificare la propria password
- Sottoscriversi ai servizi o applicazioni del portale
- Chiedere la registrazione di ulteriori utenti.
- Regime fiscale
- Aggiungere i dati del Rappresentante legale dell'operatore.
- Modifica parziale dei dati degli operatori.

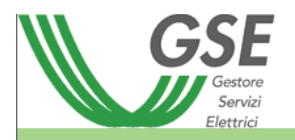

#### **ACCESSO APPLICAZIONI WEB GSE**

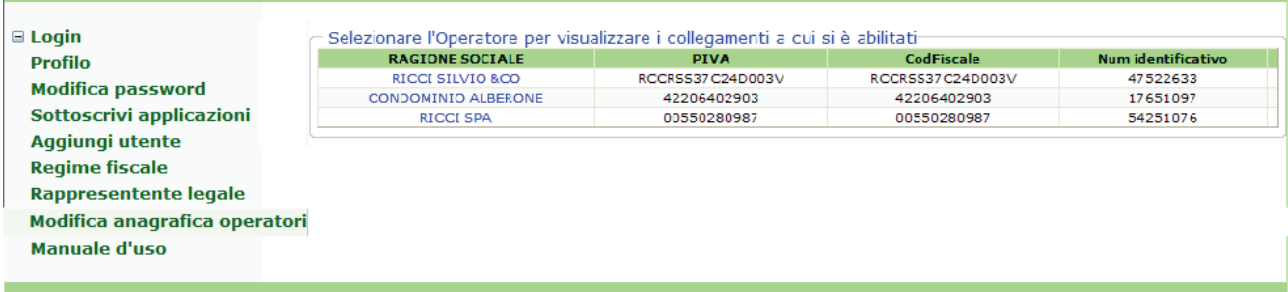

## **SOTTOSCRIZIONE APPLICAZIONI**

La funzione consente di richiedere l'abilitazione all'utilizzo delle applicazioni o dei servizi disponibili sul portale del GSE.

Il primo passo da compiere è quello di selezionare, dalla lista visibile alla selezione del link **"Sottoscrivi applicazioni"** 

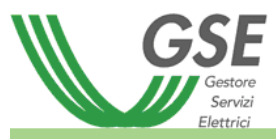

#### **ACCESSO APPLICAZIONI WEB GSE**

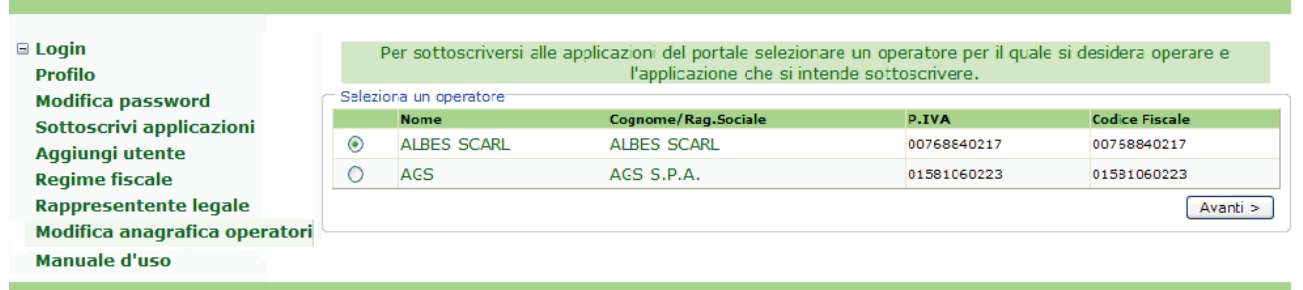

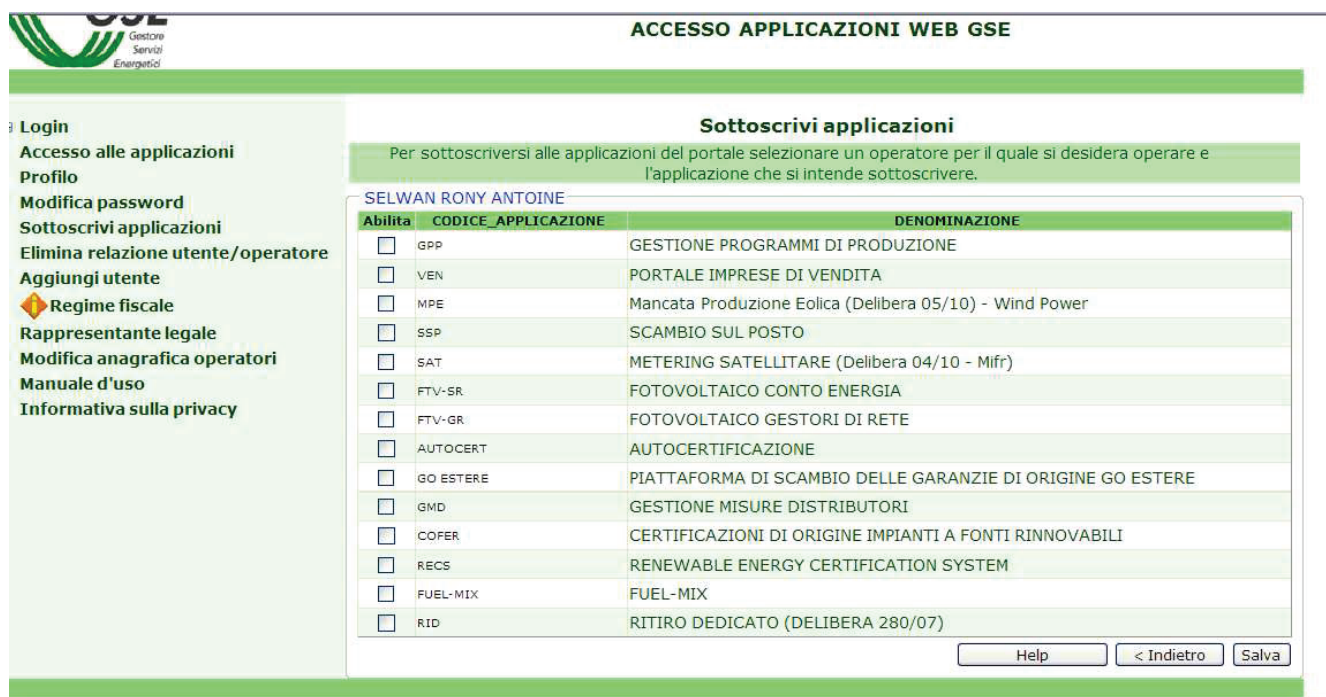

Le applicazioni che dovrà sottoscrivere sono:

# **FTV-SR FOTOVOLTAICO CONTO ENERGIA**

# **SSP SCAMBIO SUL POSTO**

La richiesta di abilitazione verrà memorizzata dal sistema che provvederà ad inviare 2 e-mail di notifica (une per la sezione FTV-SR, una per la sezione SSP) della richiesta all'indirizzo dell'utente indicato in fase di registrazione.

Nella e-mail saranno indicati, ulteriori istruzioni per completare con successo la procedura di abilitazione. La conferma di abilitazione sarà fornita sempre via e-mail previa verifica da parte del GSE dei dati forniti dall'utente.

Da questo momento potrà entrare nel portale e selezionando l'operatore potrà accedere alle applicazioni per controllare stati pagamenti, notifiche da GSE o variare i suoi dati personali.

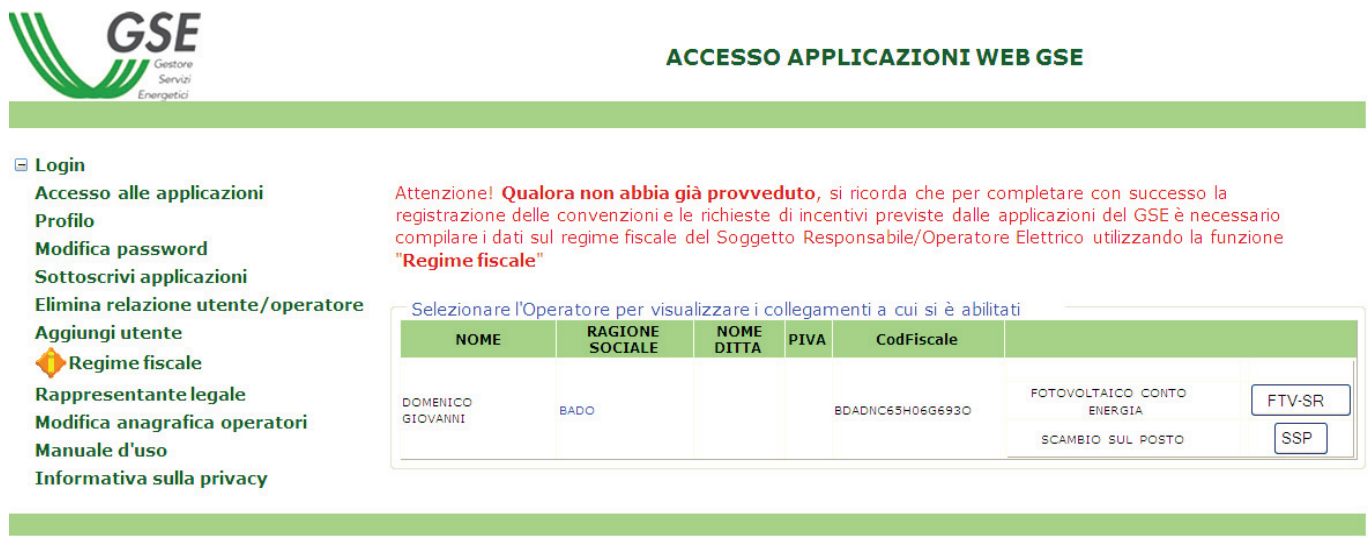

# **DESCRIZIONE ALTRE FUNZIONI PRINCIPALI**

### • **Profilo**

Selezionando il link "Profilo" comparirà la pagina mostrata nella figura seguente tramite la quale è possibile modificare i dati dell'utente che ha effettuato l'accesso.

Per modificare i dati attivare il link "Modifica" che darà la possibilità di digitare e modificare i alori già presenti. Quindi per confermare i dati immessi, vedi figura successiva, utilizzare il link "Aggiorna" presente in basso a sinistra o "Annulla" per annullare eventuali modifiche apportate e ritornare alla visualizzazione precedente. Il pulsante "Chiudi", chiude la funzione "Profilo".

### • **Modifica password**

Tramite l'interfaccia visibile alla selezione del link "Modifica password" è possibile modificare la propria password indicando:

- a) il proprio UserID
- b) la vecchia Password
- c) la nuova password scelta
- d) la nuova password per conferma

I dati immessi verranno inviati i dati al sistema selezionando il pulsante "Conferma". Una mail con la nuova password sarà inviata all'indirizzo di posta indicato nella registrazione. Sarà possibile continuare la navigazione nel portale utilizzando la sessione legata alla vecchia password e solo al successivo accesso verrà richiesta la nuova password.

# **Riferimenti in caso di problemi – guarsi ecc.**

Per qualsiasi problema in merito, e' disponibile il Contact Center del GSE ai numeri **800.19.99.89**  (numero verde); 06.80.11.43.00 oppure 06.80.11.44.00 (da mobile secondo il proprio piano tariffario) e all'indirizzo di posta assistenzaportaleapplicativi@gse.it

# **ACCESSO ALL'APPLICAZIONE "FOTOVOLTAICO CONTO ENERGIA" GUIDA D'USO PER L'ACCESSO**

Cliccando sulla casella "FTV-SR", potrebbe comparire la seguente schermata:

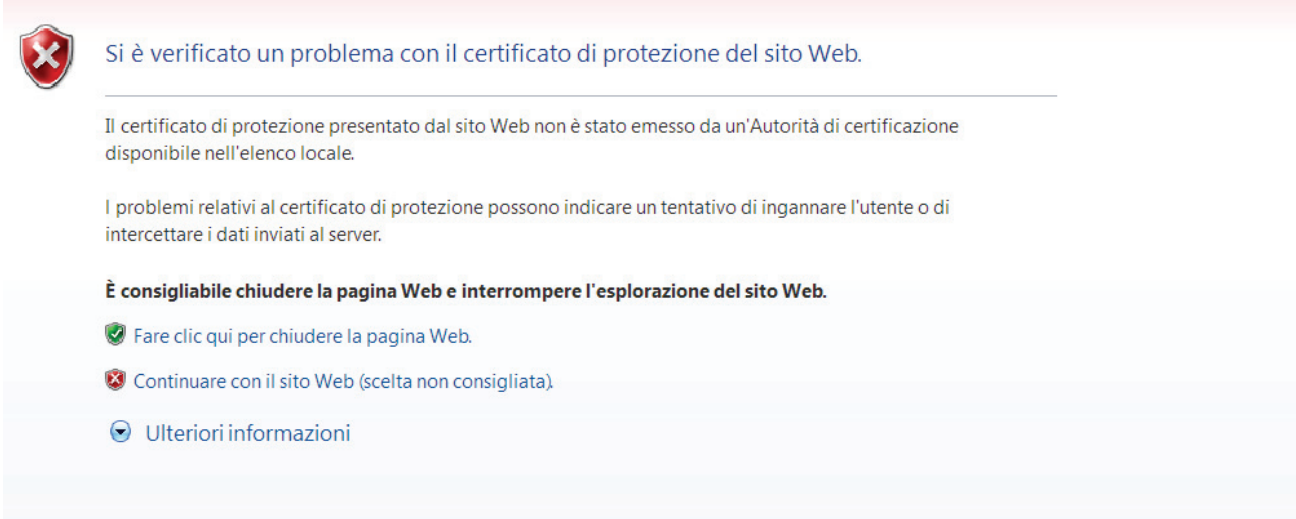

Selezioni l'opzione **"continuare con il sito".** Tale errore può essere dovuto al fatto che si sta entrando in una connessione protetta che non dispone ancora di certificazione.

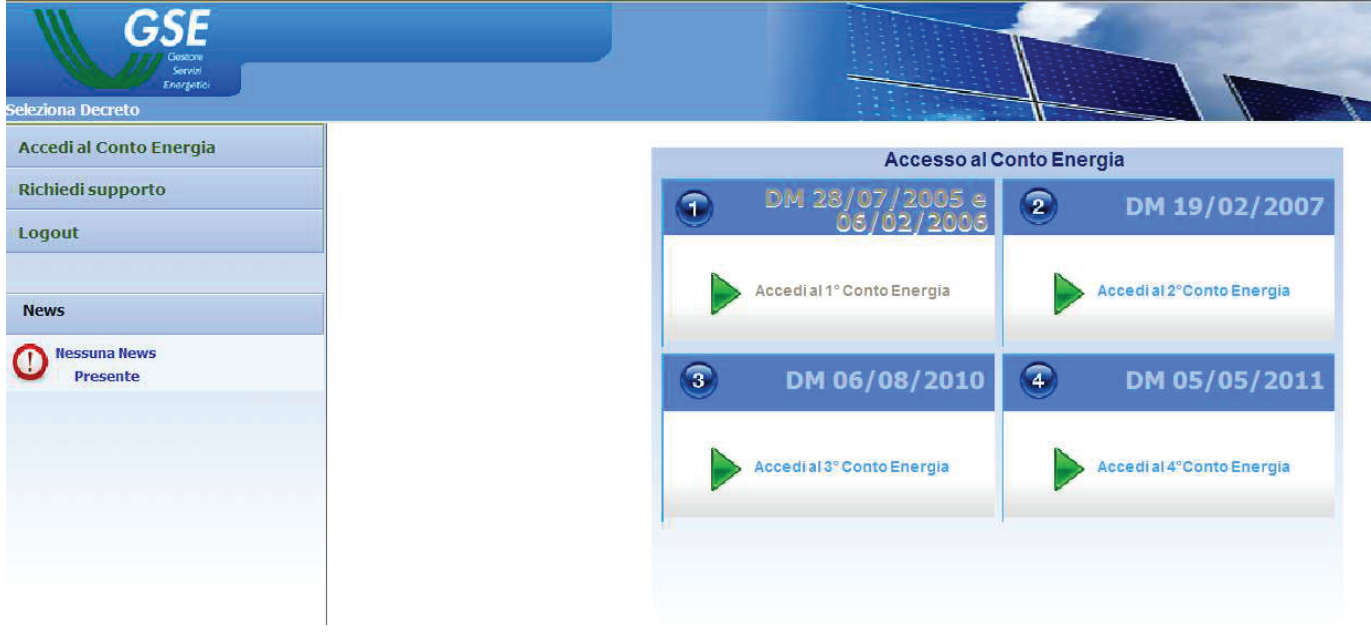

Selezioni l'icona relativa al conto energia cui fa riferimento **(lo trova nel file che le è stato comunicato assieme al presente manuale)** 

Selezionando con il mouse la voce a sinistra "GESTIONE RICHIESTE" il sistema visualizza il seguente menù a tendina riguardante il decreto, attraverso il quale è possibile accedere alle funzionalità sotto elencate:

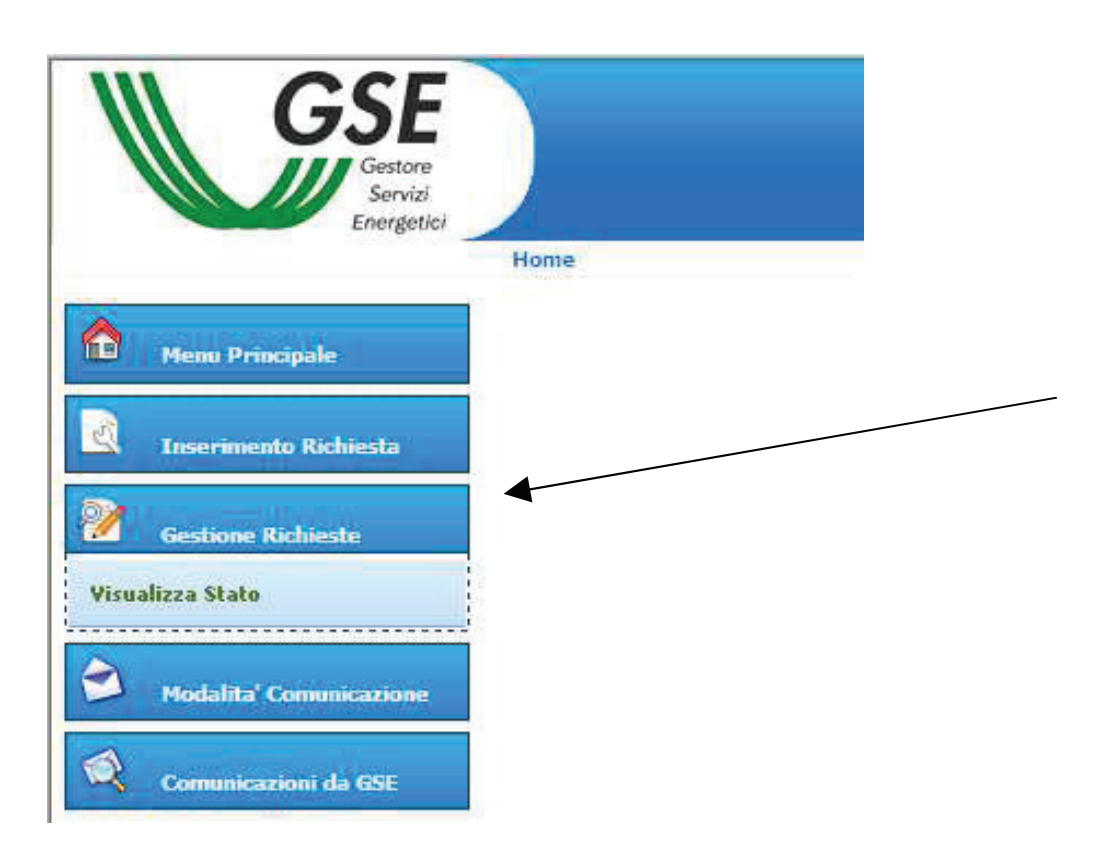

# Cliccare la casella **"visualizza impianto"**:

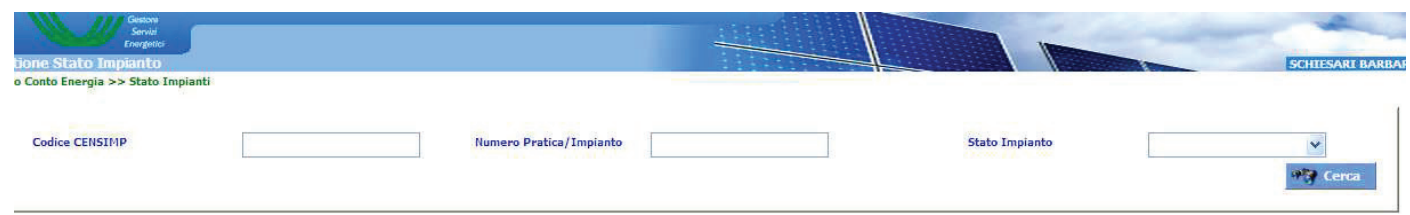

### Ciccare la casella **"cerca"**

In seguito compariranno tutti gli impianti associati a tale operatore, sarà indicato:

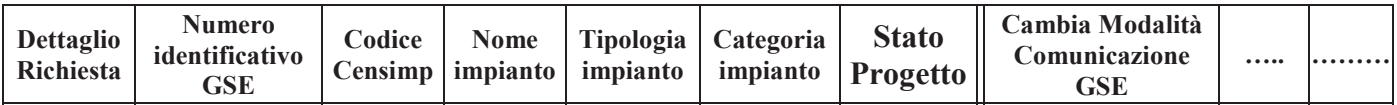

Selezionando la colonna dettaglio richiesta, si entrerà nella sezione relativa a tutti i dati inseriti in fase di registrazione, allegati tecnici ecc…non modificabili.

Nella casella **"visualizzazione stato pagamenti"**, si potrà avere un resoconto di pagamenti avvenuti, che dovranno avvenire ecc..

*N.B: In questo manuale vengono descritte le principali operazioni da eseguire quando si accede al portale. Tutte le altre caselle non citate in questo manuale, sono disponibili nella sezione "manuale utente".* 

# **Funzione "Comunicazioni Da GSE"**

Selezionando con il mouse la voce **"Comunicazioni da GSE"** il sistema visualizza una schermata analoga a quella sotto indicata:

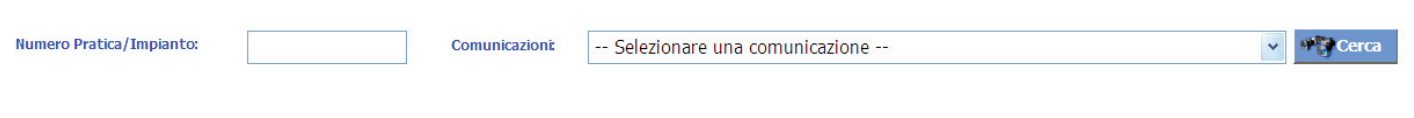

Cliccando sull'icona "CERCA" il portale mostrerà tutte le comunicazioni avvenute tra l'utente e il gestore GSE.

**IMPORTANTE: A causa dei tempi lunghi di valutazione delle richieste di incentivazione da parte del "Gestore dei Servizi Elettrici" per un primo periodo non quantificabile, troverà lo stato del suo impianto con la seguente dicitura:** 

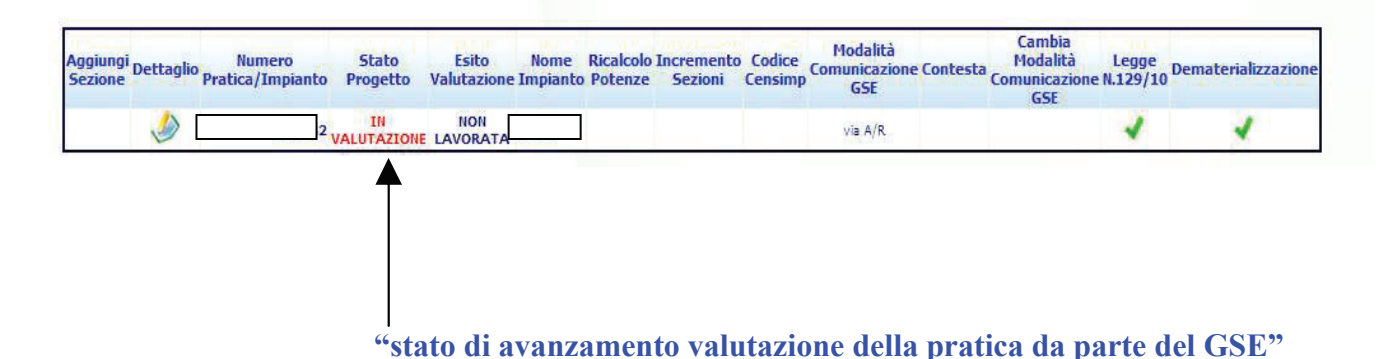

Nel momento in cui la pratica sarà attivata, riceverà una mail di conferma.

Qualora dovessero esserci problemi (**esito incompleto – pratica in sospeso**) riceverà una lettera raccomandata dal GSE il quale la ravviserà di eventuali dati da implementare. (le consigliamo quindi di contattare il suo tecnico incaricato per la sistemazione della pratica).

Tali esiti negativi sono spesso dovuti a maggiori accertamenti da parte del GSE in merito alla veridicità dei dati di pannelli e inverter installati, o ad errori di ricezione dei dati in via telematica.

# **ACCESSO ALL'APPLICAZIONE "SCAMBIO SUL POSTO" GUIDA D'USO PER L'ACCESSO**

Cliccando sulla casella "SSP", potrebbe comparire la seguente schermata:

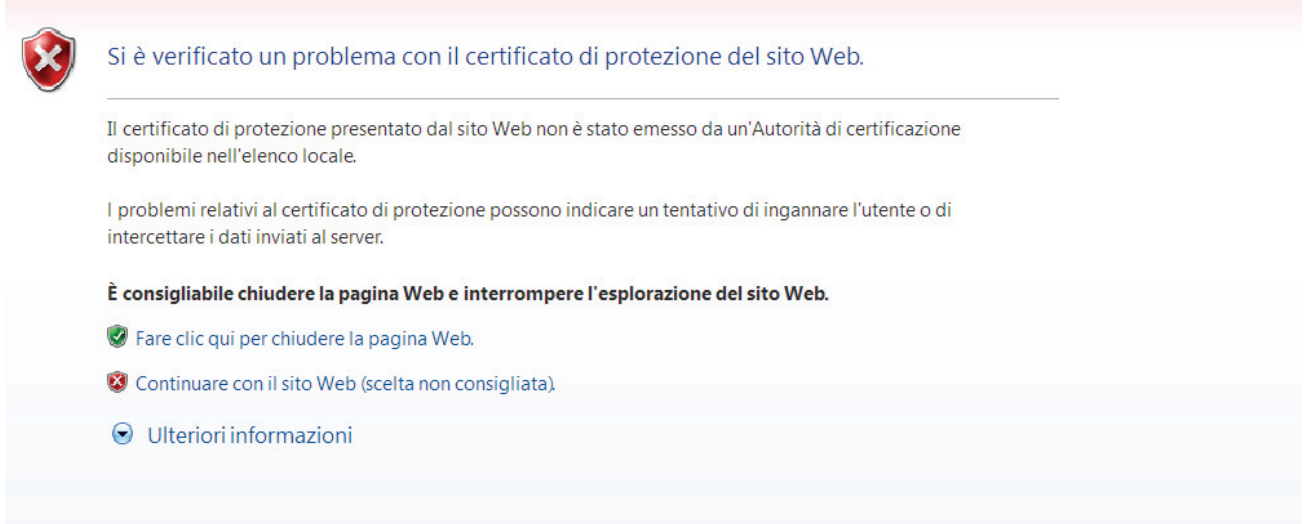

Selezioni l'opzione **"continuare con il sito".** Tale errore può essere dovuto al fatto che si sta entrando in una connessione protetta che non dispone ancora di certificazione.

Comparirà la seguente maschera:

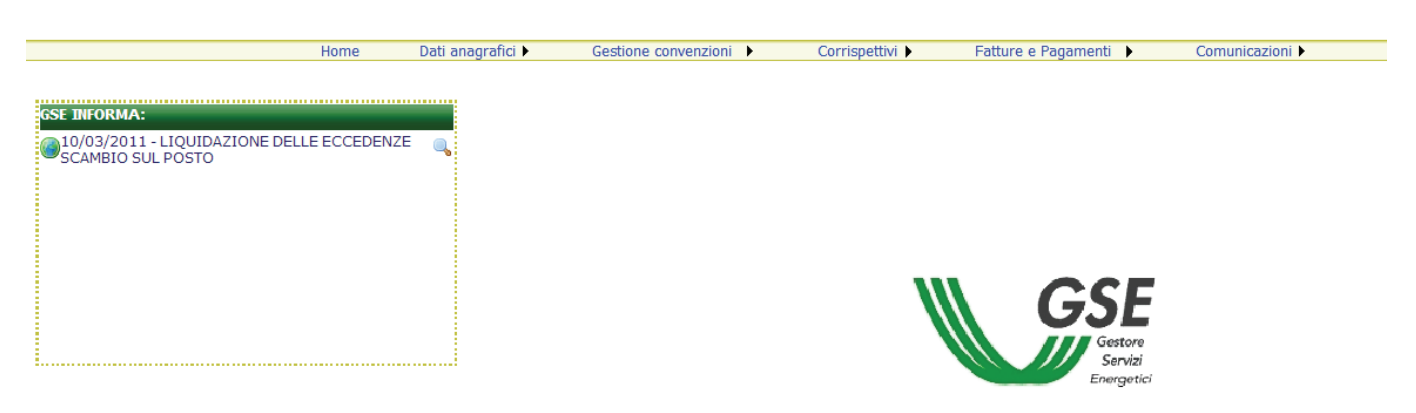

Selezionare una voce di menu per accedere alla funzionalita'

Nel riquadro a sinistra vengono indicate eventuali note informative o comunicazioni generali da GSE a tutti gli utenti

Tutte le maschere descritte nel seguito del presente manuale hanno una struttura standard.

Tale struttura prevede una sezione iniziale in cui viene presentato il nome della pagina, l'utente che ha effettuato il Login e l'operatore elettrico per il quale sta operando, la versione applicativa del portale e il menù principale di navigazione con i vari sottomenù.

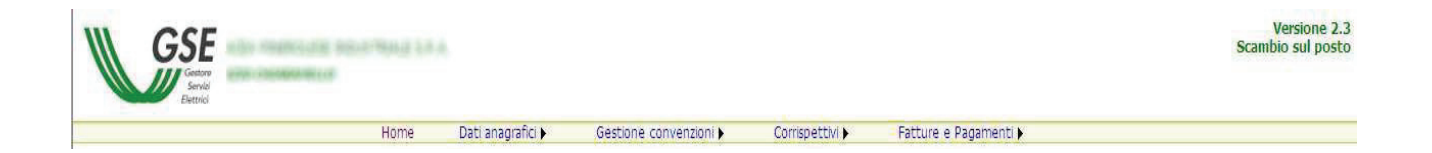

La parte centrale sarà occupata di volta in volta dalla maschera vera e propria corrispondente alla funzionalità selezionata.

In basso saranno presenti i collegamenti al manuale utente, alla pagina delle Domande Frequenti (FAQ), alla pagina dei contatti, al supporto e i dati del GSE.

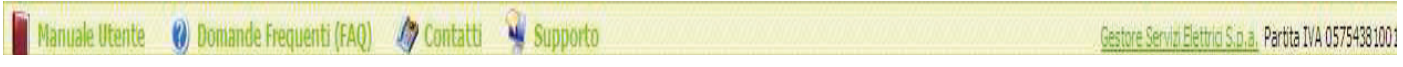

Ciccare sulla finestra **"Gestione convenzioni**" e in seguito la sottofinestra **"Convenzioni esistenti"** 

### **Funzione "Convenzioni esistenti"**

![](_page_15_Picture_75.jpeg)

### **Dettaglio corrispettivo**

Selezionando la finestra indicata, si entrerà nella sezione relativa a tutti i dati inseriti in fase di registrazione, allegati tecnici ecc….

### **Variazione Titolarità**

Questa funzionalità permette di richiedere la variazione della titolarità della convenzione, è disponibile solo per convenzioni attive

### **Variazione Dati Bancari**

Questa funzionalità permette di richiedere la variazione dei dati bancari solo per le convenzioni in stato "Accettata" e/o "Inviata".

### **Variazione Impresa di Vendita**

Questa funzionalità permette di richiedere la variazione dell'impresa di vendita solo per le convenzioni in stato "Accettata" e/o "Inviata

Ciccare sulla finestra "**Fatture e pagamenti"**

Questa funzionalità permette di visualizzare lo stato delle fatture e dei pagamenti relativi alle convenzioni di propria competenza.

Tramite la parte superiore della maschera è possibile impostare i filtri di ricerca.

### Ciccare sulla finestra **Dettaglio Corrispettivo**

Questa pagina permette di visualizzare il dettaglio del corrispettivo selezionato nella griglia. Premendo il tasto è possibile scaricare un file .CSV con i dettagli del calcolo.

Ciccare sulla finestra **Comunicazioni** 

In questa sezione vengono indicate eventuali comunicazioni private tra utente e GSE

### **Liquidazione eccedenze**

Questa funzionalità permette di richiedere la liquidazione delle eccedenze per quanto riguarda l'energia prodotta, immessa in rete e non consumata.

Il GSE provvederà alla comunicazione degli importi Scambio sul Posto corrisposti a titolo di *eccedenza* ai sensi dell'art.27, comma 45, L.99 del 23/7/2009 - delib. ARG/elt 186/09. Le comunicazioni potranno essere visionate e stampate in formato cartaceo accedendo al menu "COMUNICAZIONI".

*N.B: In questo manuale vengono descritte le principali operazioni da eseguire quando si accede al portale. Tutte le altre caselle non citate in questo manuale, sono disponibili nella sezione "manuale utente".* 

# **Riferimenti in caso di problemi – guarsi ecc.**

Per qualsiasi problema in merito, e' disponibile il Contact Center del GSE ai numeri **800.19.99.89**  (numero verde); 06.80.11.43.00 oppure 06.80.11.44.00 (da mobile secondo il proprio piano tariffario) e all'indirizzo di posta assistenzaportaleapplicativi@gse.it